# Section 5: Day to Day System Usage De Bortoli Wines

# **Table of Contents**

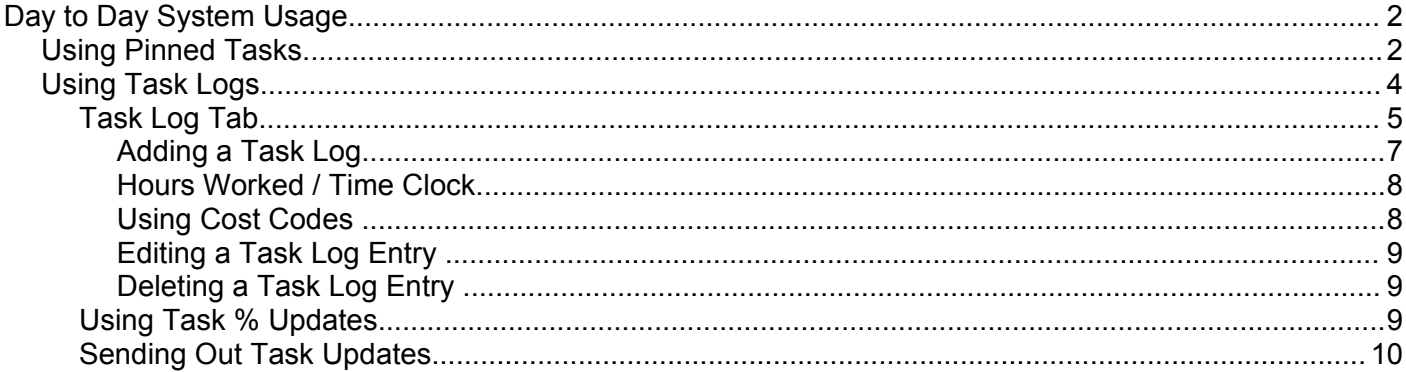

### **Section 5: Day to Day System Usage De Bortoli Wines**

# **Day to Day System Usage**

So far we have discussed the set up of project and task information. This section of the manual outlines some of the standard day to day features which are used in managing and working with dotProject projects.

#### *Using Pinned Tasks*

Pinning tasks is a feature that allows you to nominate tasks that you wish to be able to recognise / filter quickly. A little bit like the computerised equivalent of highlighting a task on the screen.

Throughout dotProject tasks and in some of the project displays now there will frequently (not in all locations) be a column called "Pin". Within the various task lines you will notice that there is an icon in that column:

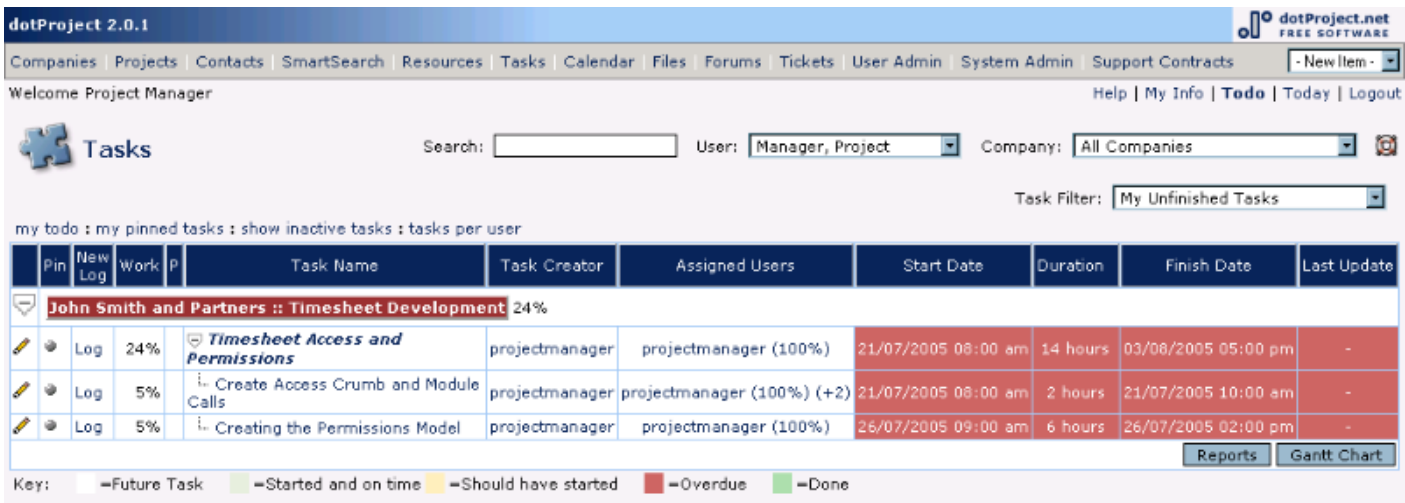

In the example above you can see the pinned icon: This colour (greyish) indicates that the pinned option is not turned on. To show you the difference, if you click on any of these icons to turn pinning on for the associated task, the image will change as follows:

### **Section 5: Day to Day System Usage De Bortoli Wines**

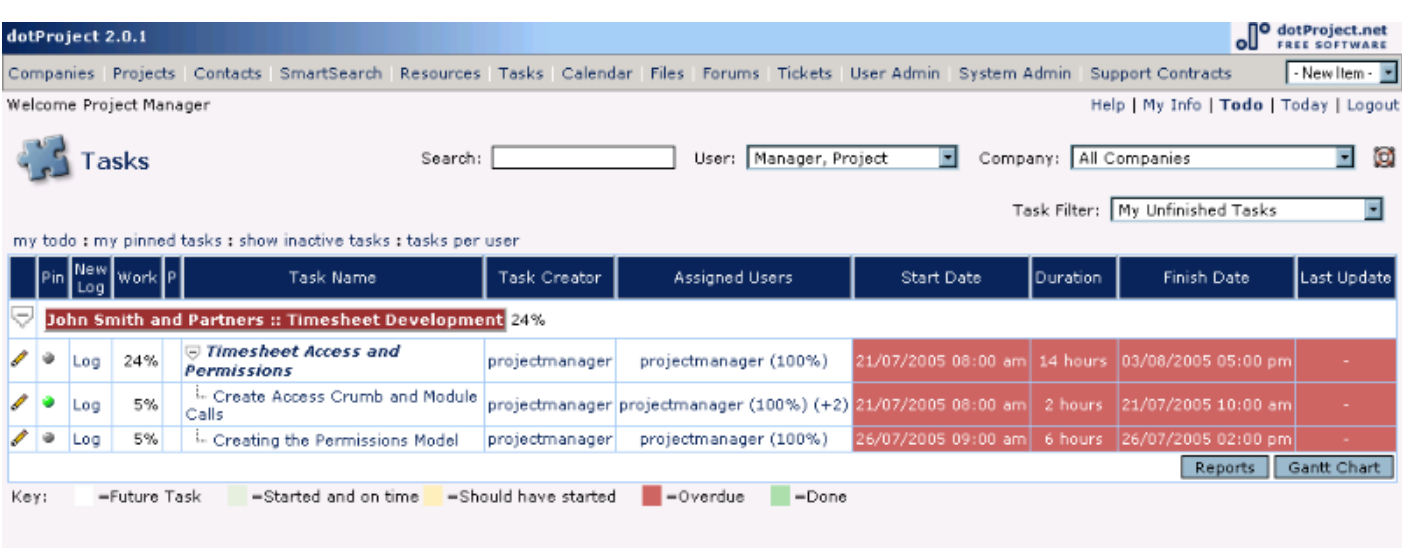

As you can see from this example, the Pinned option for the Task "Create Access Crumb and Module Calls" is now green:

Once you have any number of pinned tasks, options such as : my pinned tasks in the breadcrumbs on the Main Task Module screen and the options provided at the top of the todo and Today displays, can be used to just list those tasks that you have pinned, for example, using the my pinned tasks option above would change this task listing to:

### **Section 5: Day to Day System Usage De Bortoli Wines**

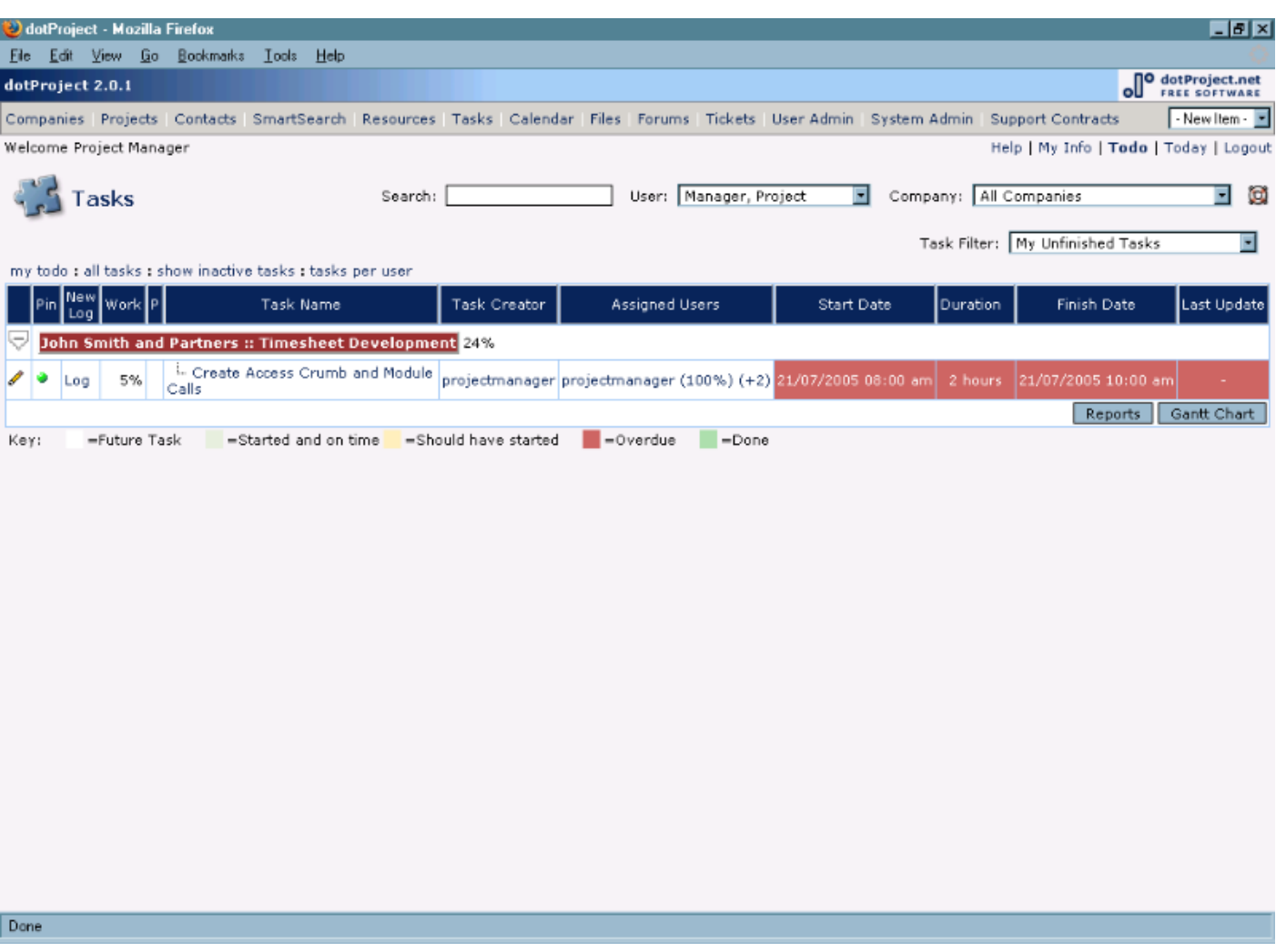

You'll also notice that the breadcrumb breadcrumb has changed to : all tasks. Click on that to reset the display.

#### *Using Task Logs*

Task Logs are an integral part of dotProject, used to create a log of activities and/or reports in relation to the completion of tasks assigned to one or more users. Task logs enable you to not only advise other team members of the status of various components of a project, but, can help to build a substantial database of useful information about processes and procedures used by an organisation.

## **Section 5: Day to Day System Usage De Bortoli Wines**

#### **Task Log Tab**

Task logs are displayed on their own tab in the Task Detail Display and in some reports.

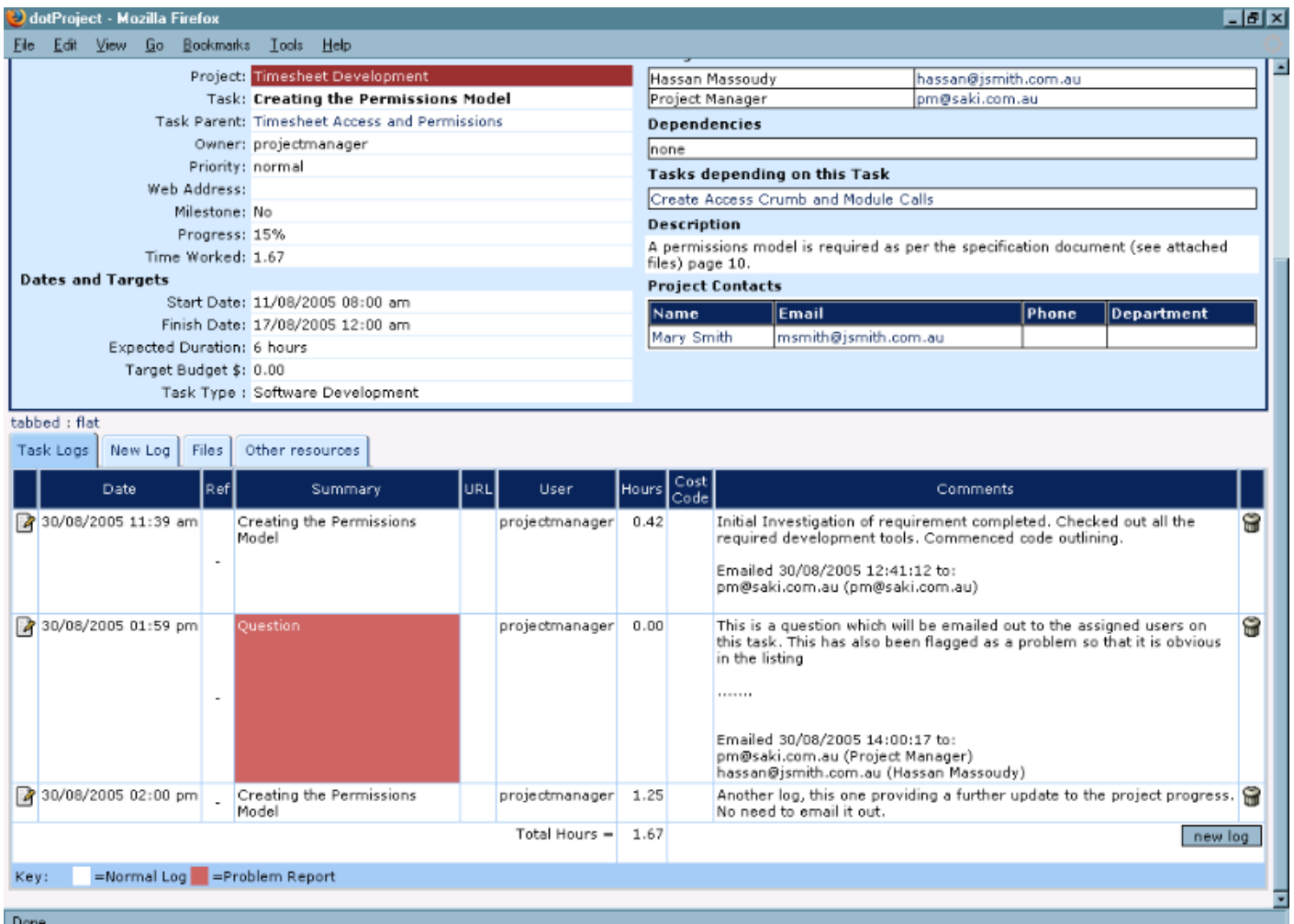

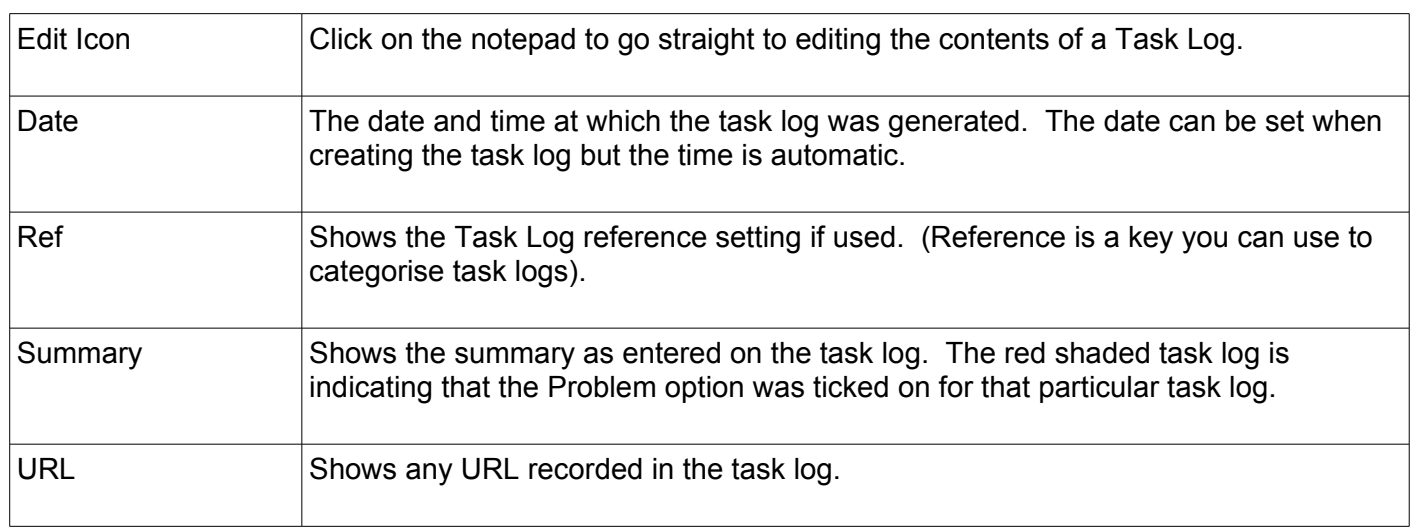

## **Section 5: Day to Day System Usage De Bortoli Wines**

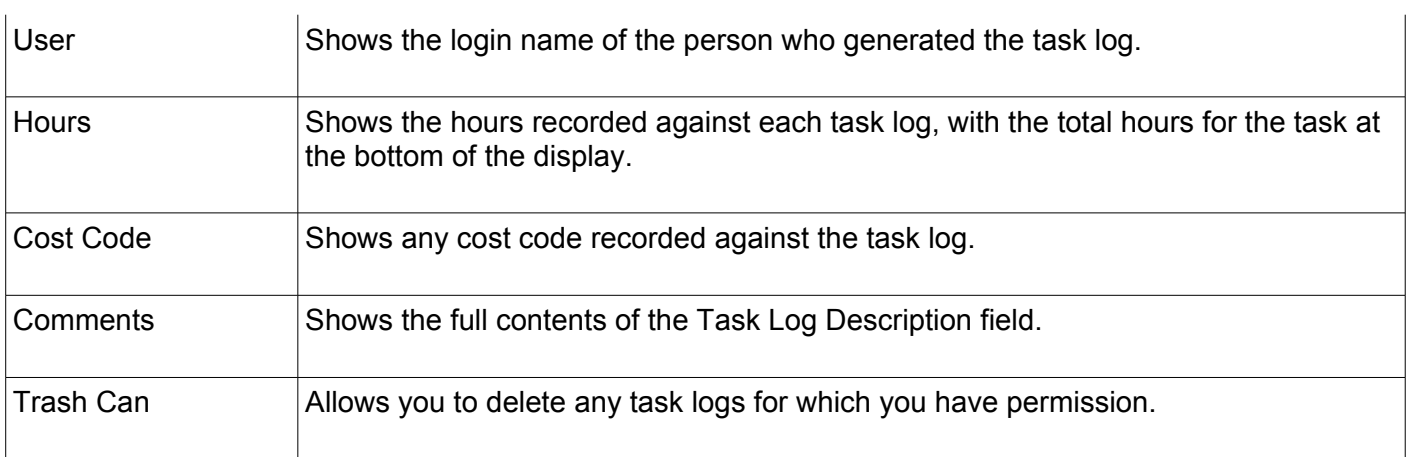

Task logs are automatically displayed sorted into order down the screen from the first to the last entry. This is currently not changeable.

## **Section 5: Day to Day System Usage De Bortoli Wines**

#### *Adding a Task Log*

Task logs can be generated using any of the Log options displayed in columns on displays, for example, like the detailed Project display or in the todo and today listings.

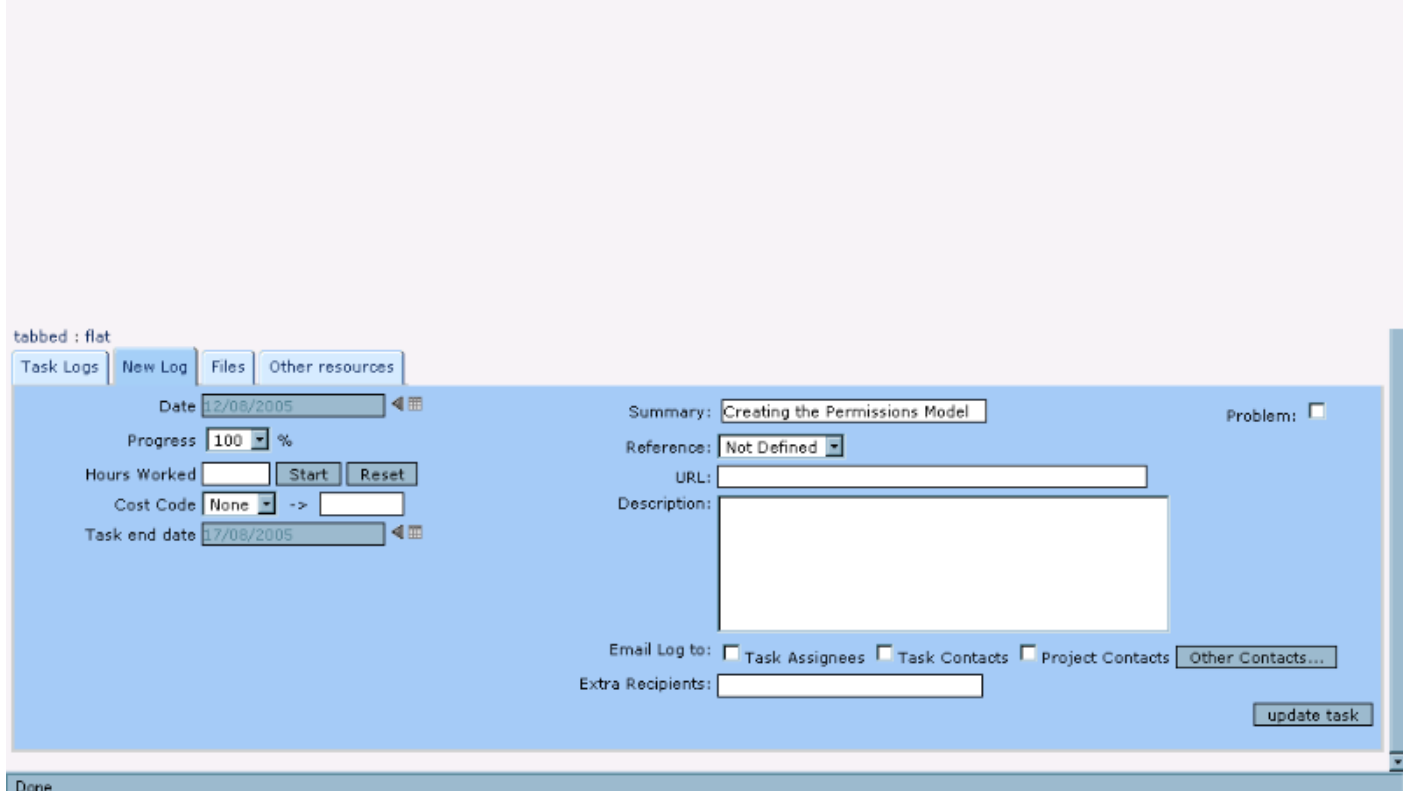

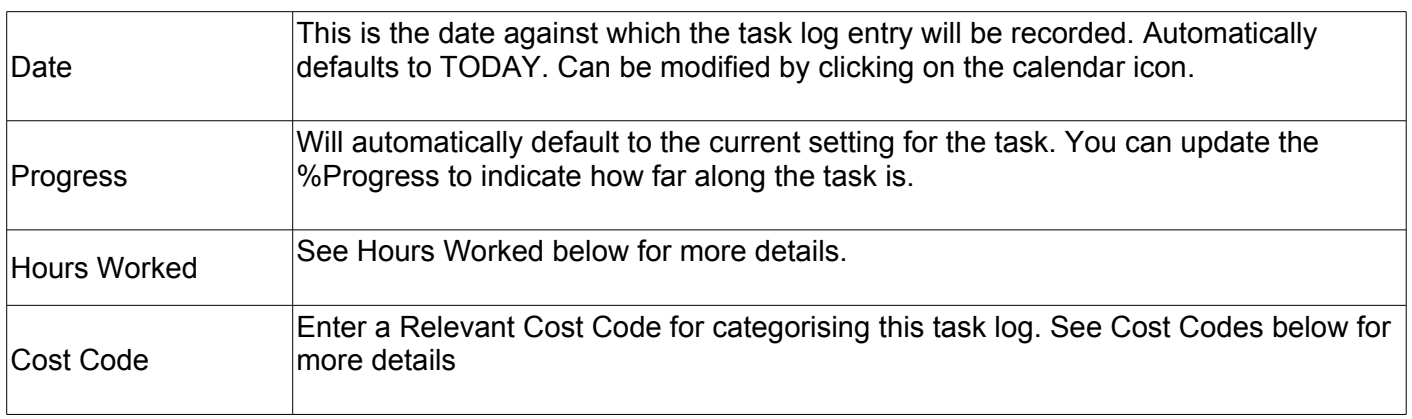

### **Section 5: Day to Day System Usage De Bortoli Wines**

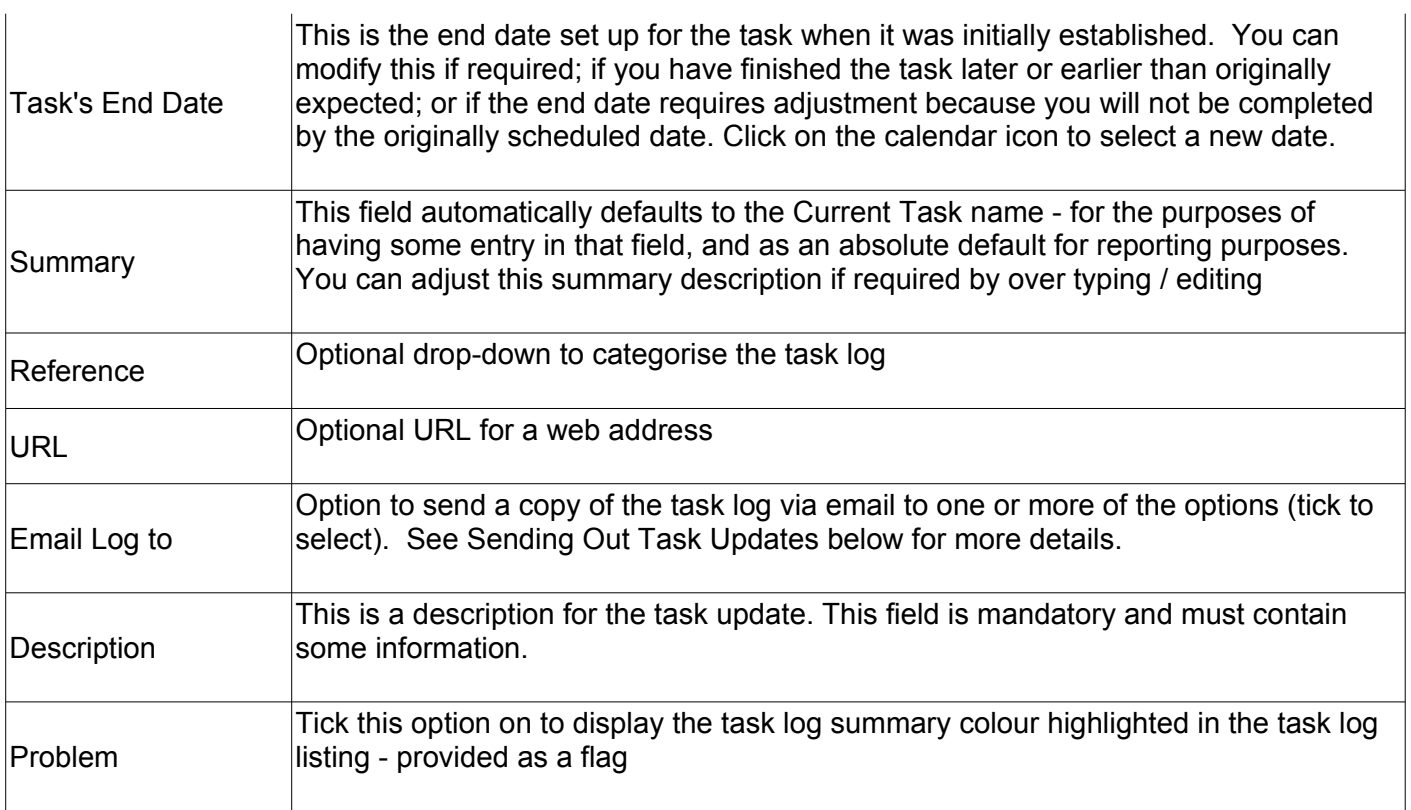

#### *Hours Worked / Time Clock*

The hours worked option can be used either as a recording method or via the pop-up clock.

If you wish to use the option manually, when entering a task log you can enter the number of hours worked against that log.

If you wish to use the time clock, click on the start option to start the clock recording time.

At any stage you can click on stop to record the current amount of time and, before you update and submit the task log, clicking on start and stop will continue to accumulate time against that record. Once you have submitted the record you cannot edit the task log and continue to use the clock to accumulate time.

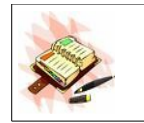

Remember that closing your browser window will close the clock and time accumulated will be lost.

#### *Using Cost Codes*

Cost Codes are non-prescriptive, user configurable categorisation codes that can be assigned to a task log. Creating a cost code is simply a matter of entering whatever you wish to use in the cost code field, for example:

DO NOT BILL FREE **SPECIAL** etc.

### **Section 5: Day to Day System Usage De Bortoli Wines**

Alternatively, if cost codes have already been generated, then you can use the dropdown-arrow to select from the pre-existing cost codes.

Once you enter the cost code then it will be transferred into the setting field to the right of the selection field.

Cost codes are reported via the Task Logs report and are used in the add-on module Invoicing.

#### *Editing a Task Log Entry*

Task logs can be edited once they are generated from the Task Logs tab using the notepad / edit icon on the left hand side of most task log listings.

#### *Deleting a Task Log Entry*

Task logs are deleted from the main task log tab as displayed above. There is a delete icon (the garbage can) at the right hand side of each entry. Click on that to remove the task log.

#### **Using Task % Updates**

Regardless of whether you are logging hours against Tasks, the use of the % complete setting will assist you in keeping track of the progress of individual tasks and therefore the project as a whole.

The process of deciding the actual % complete can be an arbitrary one as it is ultimately the team member who will set how far progressed the task is. Whether or not that is an accurate assessment will depend on a number of factors outside the control of dotProject (accuracy of the team member's assessment / external factors that affect the target completion date etc.).

Regardless of the arbitrary issues, the use of the % complete flag will give the Project Owner and Manager some indication of the progress of a project as a whole.

The % complete of a task can be set by editing the task and updating the field in the task header, however this is not recommended nor ideal as no task log is recorded and hence no history of the job accumulated.

Ideally a task log is generated that includes a description of why or how the assessment of completion has been arrived at, and updating the setting at the same time (as outlined above in Creating Task Logs).

## **Section 5: Day to Day System Usage De Bortoli Wines**

#### **Sending Out Task Updates**

Task updates can be automatically emailed out as Task Logs are generated.

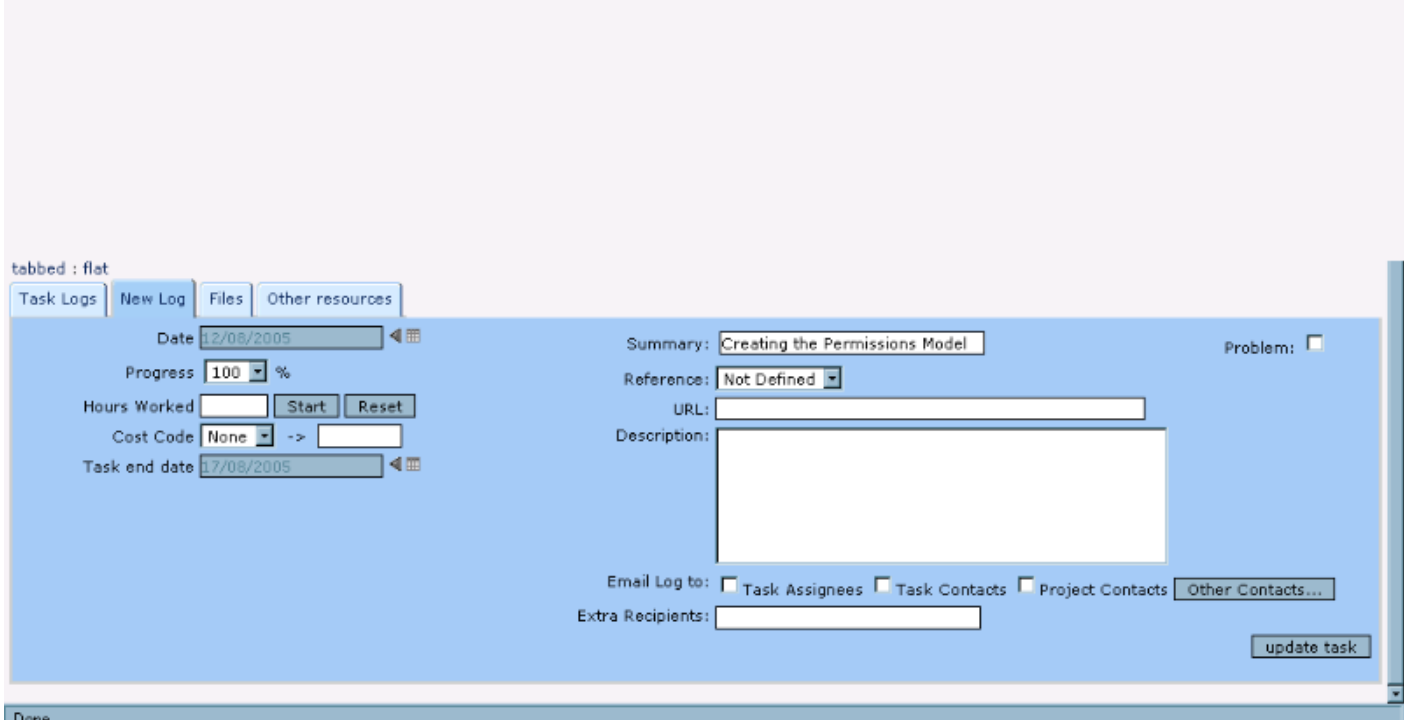

Under the task log description field you will see the option:

#### **Email Log to**

Turning on one or more of the possible recipients will mean that the task log that you create will be automatically sent out via email (and the task log itself updated to show the date / time and recipients of the email).

To select the recipients of the task log you can tick on / off any of the three options:

Task Assignees Task Contacts Project Contacts

or alternatively you can use the option Other Contacts to manually add email addresses.

### **Section 5: Day to Day System Usage De Bortoli Wines**

dotProject will automatically filter the outgoing updates to ensure that accidentally duplicated addresses only receive one copy of the task log.

Once the recipients have been selected and the task log saved, the email is queued for sending from dotProject and the task log will be updated (at the end of the text you have entered) with a date / time of sending and the full recipient list.

## **Section 5: Day to Day System Usage De Bortoli Wines**

# **Appendix A – Glossary of Terms**

Many of these terms are standard Project Management terms which may or may not be used within dotProject at present.

The glossary is a very large listing, so it has been made available online at:

[http://sites.sakienvirotech.com/dp\\_docs/tiki/tiki-index.php?page=Glossary](http://sites.sakienvirotech.com/dp_docs/tiki/tiki-index.php?page=Glossary)